## Saving Bookmarks in Firefox

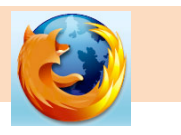

## TO SAVE YOUR BOOKMARKS

Be sure that Firefox is closed and not running.

Click on the FINDER icon in your dock.

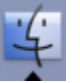

On the left side of the FINDER menu, select your user folder (labeled with your KS user name).

On the right side, click on LIBRARY.

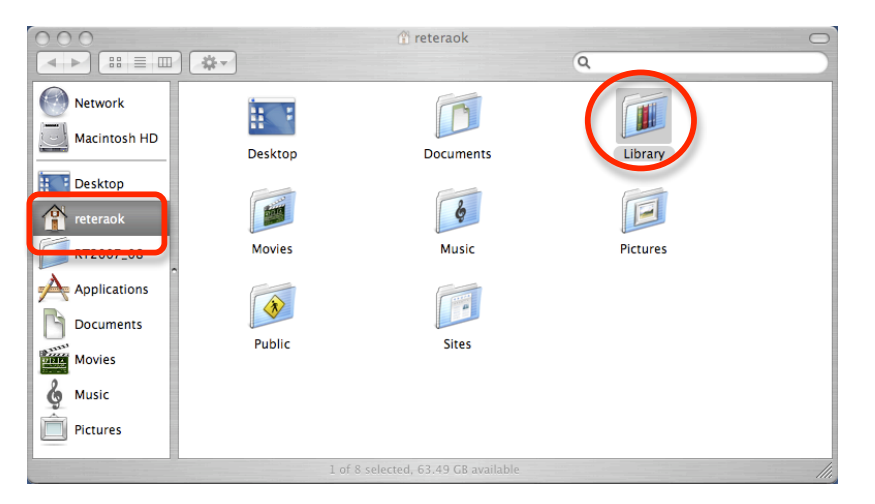

In the LIBRARY window, click on APPLICATION SUPPORT>FIREFOX>PROFILES.

Select the file folder that ends with ".default".

Locate the "bookmarks.html" file. While pressing the OPTION key, click and drag a copy of the file to your desktop. You should see a green + sign appear and a copy of the folder should be made to your desktop.

Save the folder to your external device (i.e. jump drive or external hard drive).

TO TRANSFER YOUR BOOKMARKS

Click on the FINDER icon in your dock.

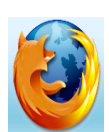

On the left side of the FINDER menu, select your user folder (labeled with your KS user name).

On the right side, click on LIBRARY.

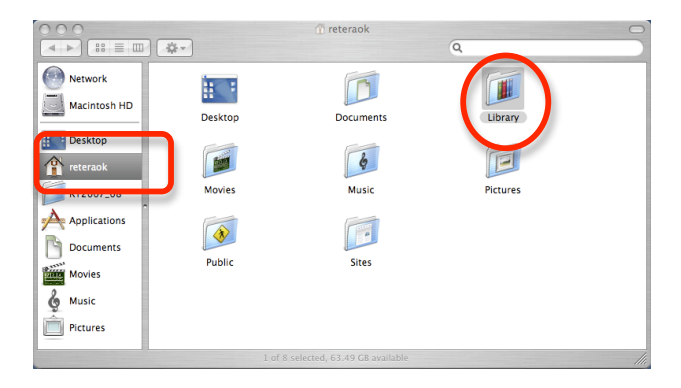

In the LIBRARY window, click on APPLICATION SUPPORT>FIREFOX>PROFILES.

Select the file folder that ends with ".default".

Locate the "bookmarks.html" file on your external device and drag this to your ".default" folder on your computer.